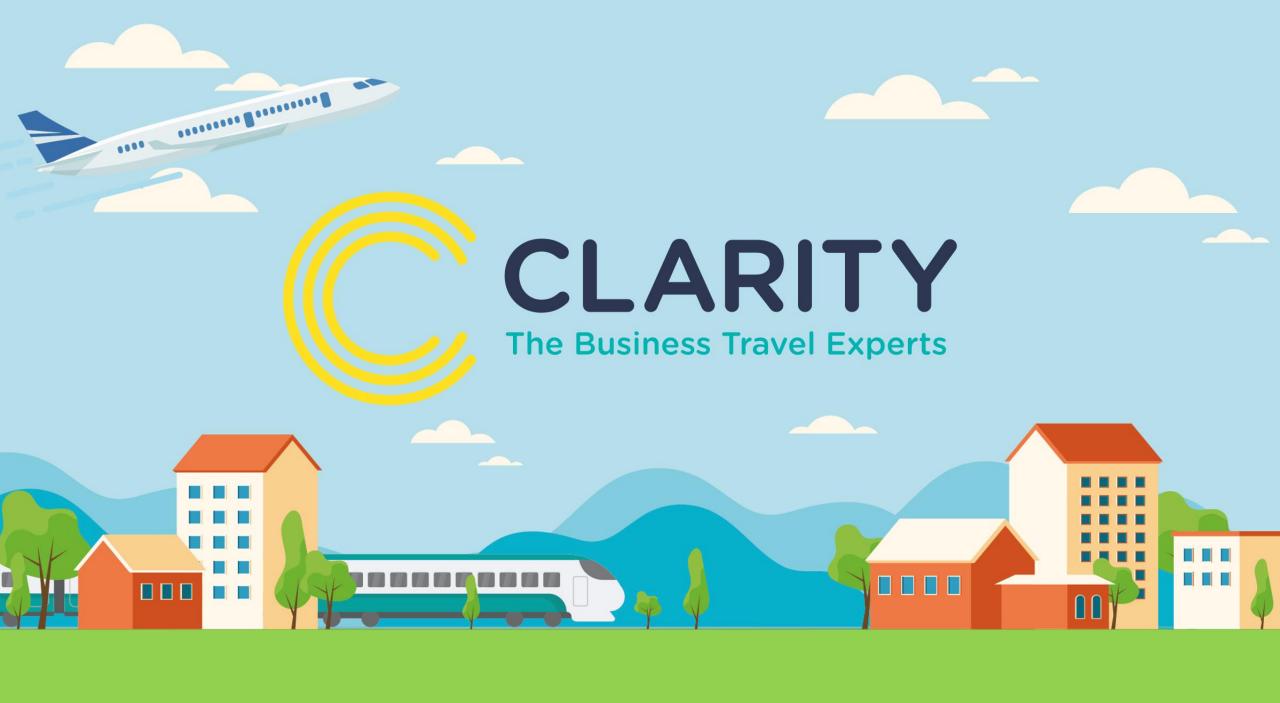

# Go2Book Guide to booking Airport Parking

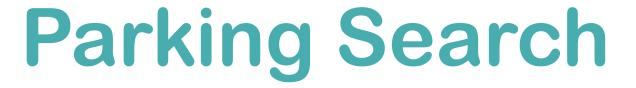

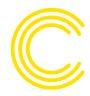

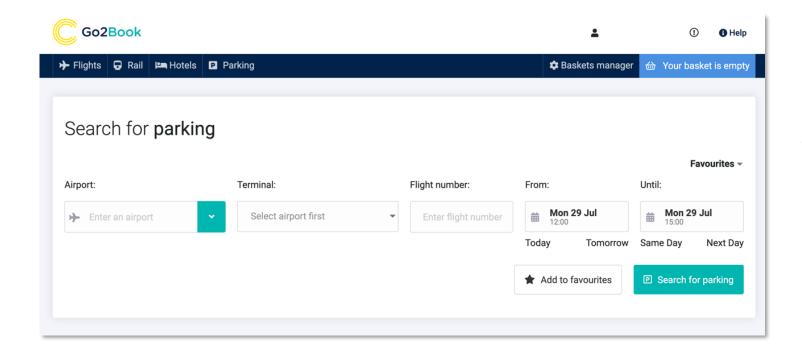

When searching for airport parking, ensure that you know the terminal and flight numbers.

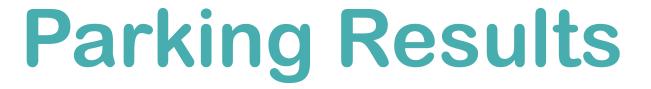

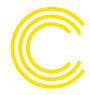

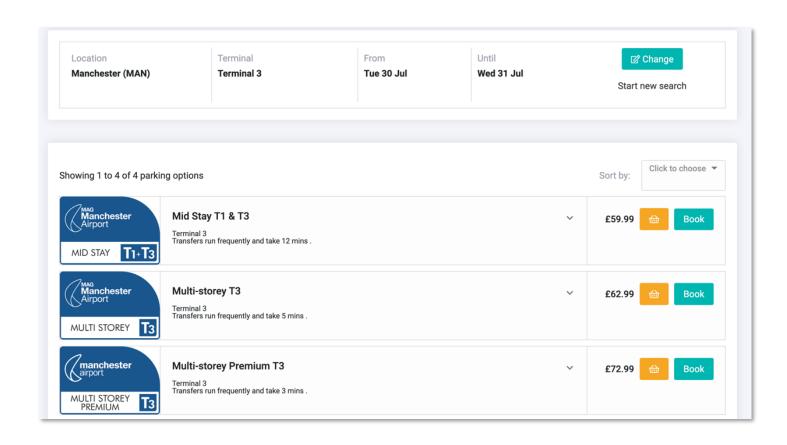

Select the parking options from the list and add to basket.

For more information on the terms and conditions of each, click on the arrow to expand.

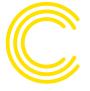

#### Parking – terms and conditions

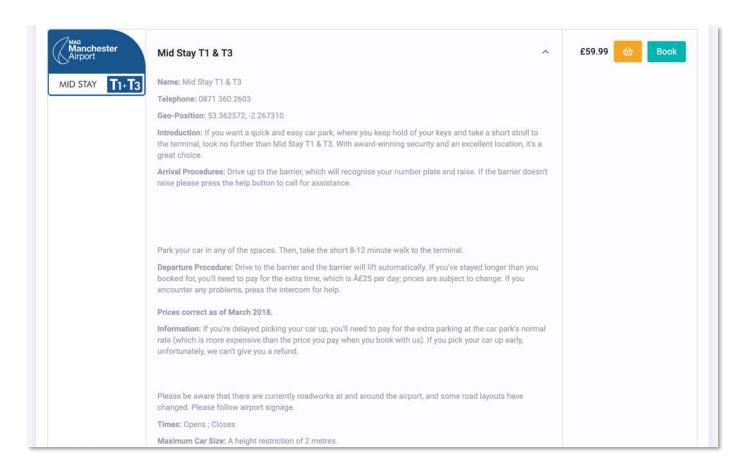

Terms and conditions include the arrival and departure conditions alongside opening times and maximum car size.

You can also obtain the contact details for the supplier.

### Parking – basket view

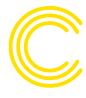

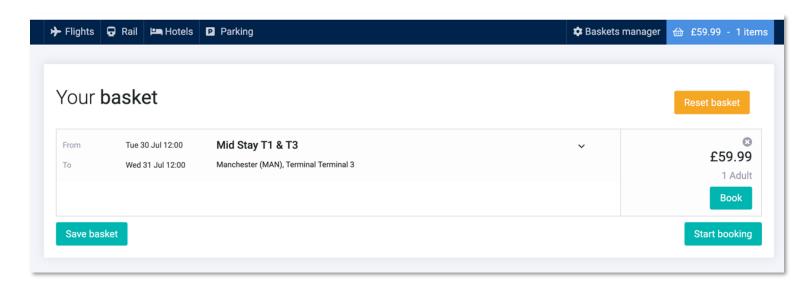

Once the fare is added to your basket, you can save it for later or begin the booking process.

Before you proceed, double check the times, dates and price.

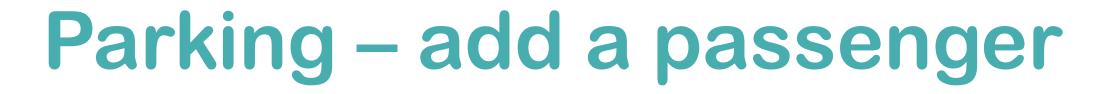

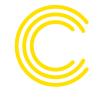

|                         | for parking bookings: | Your basket                | Edit bask              |
|-------------------------|-----------------------|----------------------------|------------------------|
| Passenger               | 1 (Adult)             |                            |                        |
| Search For A Passenger: |                       | Tue 30 Jul 12:00 Jul 12:00 | to Wed 31              |
| Email Surname           |                       | Mid Stay T1                | <b>&amp; T3</b> £59.99 |
| Employ                  | yee No                |                            | £59.                   |
| Enter a                 | users email           |                            |                        |
| Title                   | •                     |                            |                        |
|                         |                       |                            |                        |
|                         |                       |                            |                        |
| !                       |                       |                            |                        |
| Surname                 | e.g. 44 Enter Mob No  |                            |                        |
| Surname  Mobile  Email  | e.g. 44 Enter Mob No  |                            |                        |

Before proceeding you need to add the passenger details.

Here you can add your details (taken from your profile) or add another company user. You can search via email, surname or employee number.

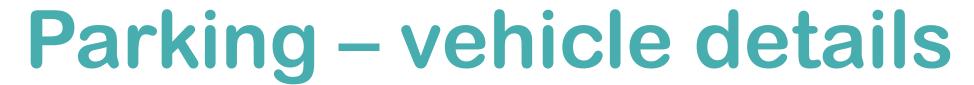

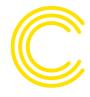

| Parkings Options for Mr Demo User: |  |  |  |
|------------------------------------|--|--|--|
| CarColour:                         |  |  |  |
| Enter CarColour:                   |  |  |  |
| CarModel:                          |  |  |  |
| Enter CarModel:                    |  |  |  |
| ReturnFlight:                      |  |  |  |
| Enter ReturnFlight:                |  |  |  |
| Registration:                      |  |  |  |
| Enter Registration:                |  |  |  |
| CarMake:                           |  |  |  |
| Enter CarMake:                     |  |  |  |
| Business Purpose:                  |  |  |  |
| Event / Roadshow ( Office)         |  |  |  |

Complete the parking options form, taking care to correct add the make, model and registration of the vehicle alongside your return flight number.

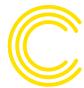

## Parking – confirm booking

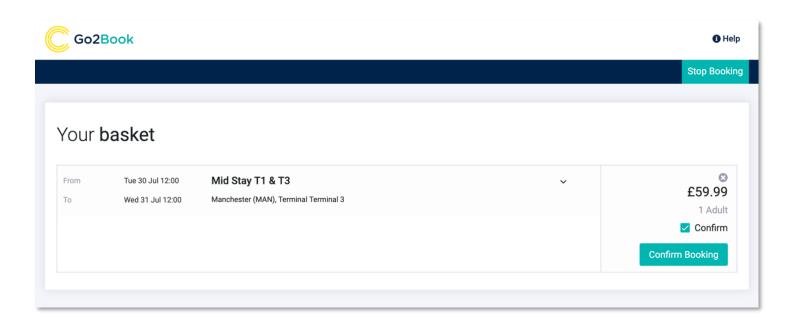

Click the confirm booking button to complete the process

# Parking – booking complete

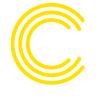

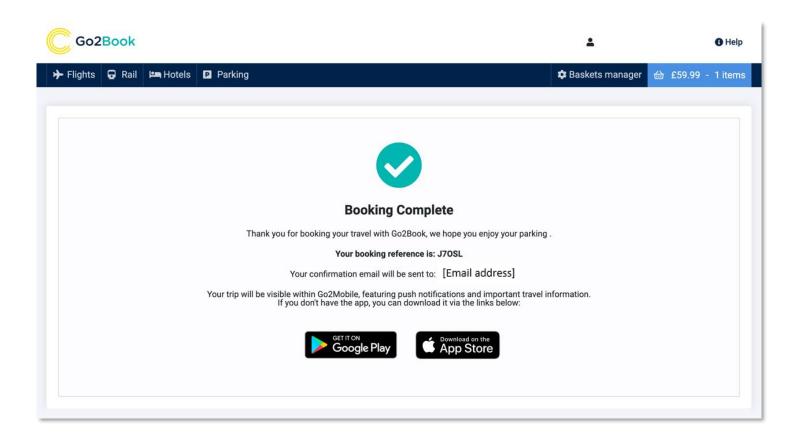

You will then be taken to a screen confirming your booking and providing a reference. You will then receive your Trip Planner confirmation email.

You will be prompted to follow links to download our interactive itinerary mobile app, Go2Mobile.

To view a short training video please follow Clarity guide to searching for an airport parking and Lounge space

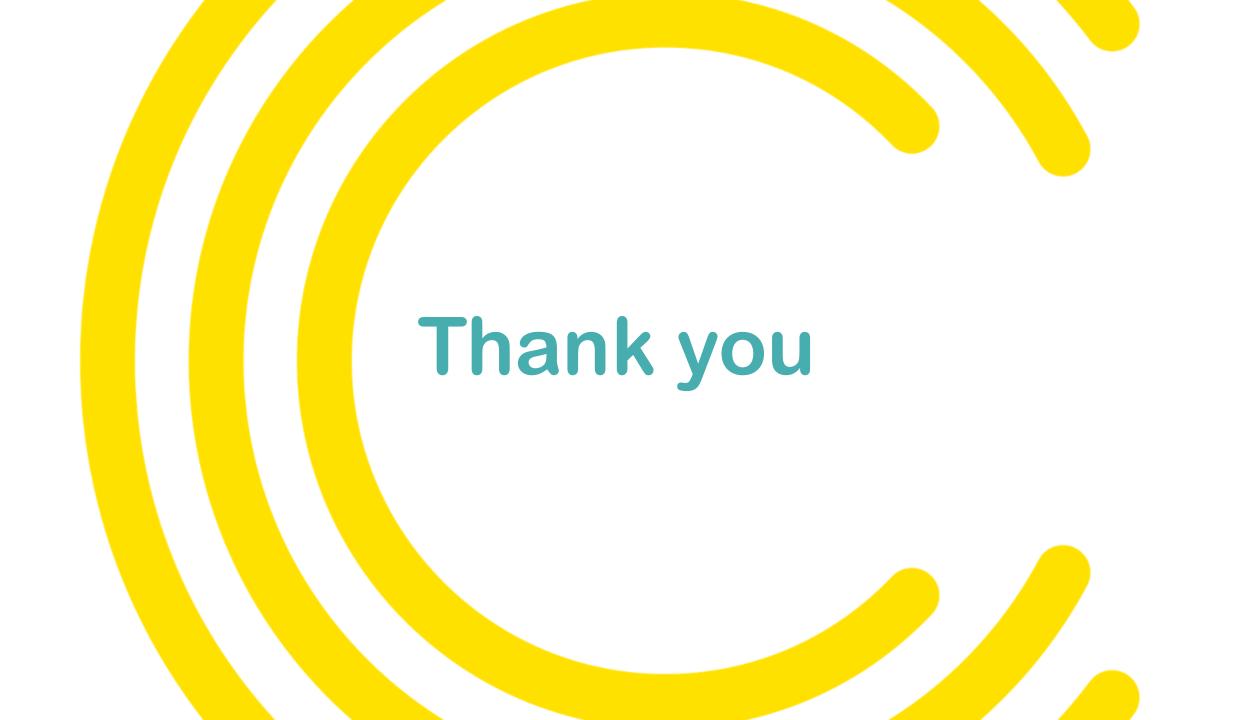